## TUTORIAL HABILITAR ADOBE FLASH PLAYER A GOOGLE CHROME

Per poder entrar a les pàgines de l'Alex i l'Elliot, necessitem habilitar Flash.

Quan cliquem damunt de les activitats poden passar dues coses:

## Supòsit 1:

Cliqueu en una de les activitats

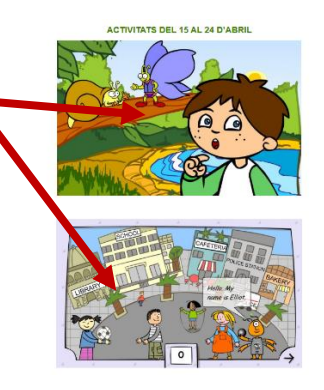

S'obre en una pestanya nova i ens apareix una peça de trencaclosques. Si la premem, ens apareixerà un

## menú a dalt a l'esquerra.

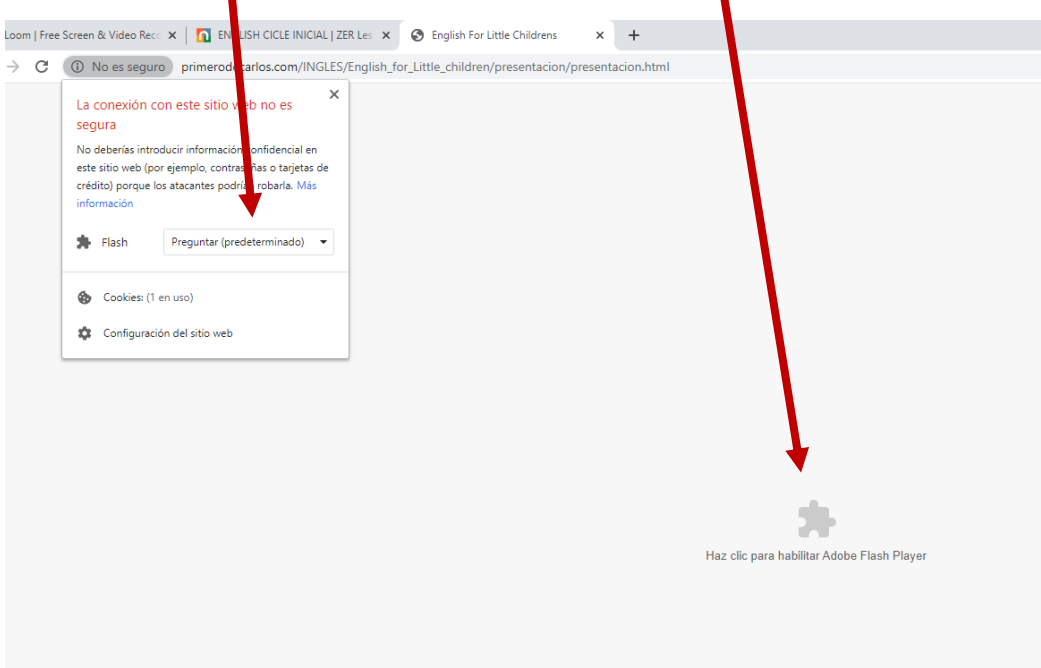

Seleccionem l'opció "Permetre" i ens habilitarà el joc.

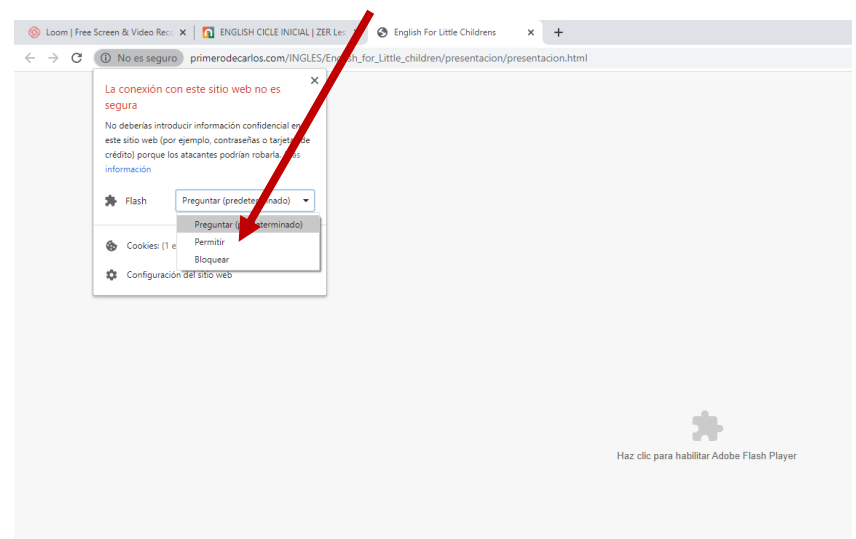

Supòsit 2: No ens apareix la peça del trencaclosques o no ens apareixen les opcions a dalt a l'esquerra.

1.- Anem a la Configuració clicant els tres puntets de dalt a l'esquerra i Configuració.

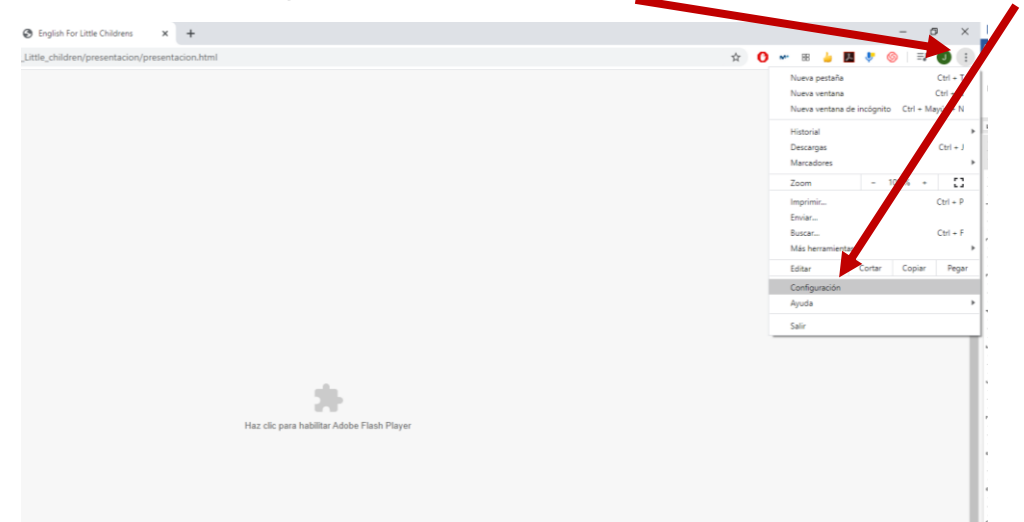

2.- Seleccionem l'opció Privacitat i Seguretat.

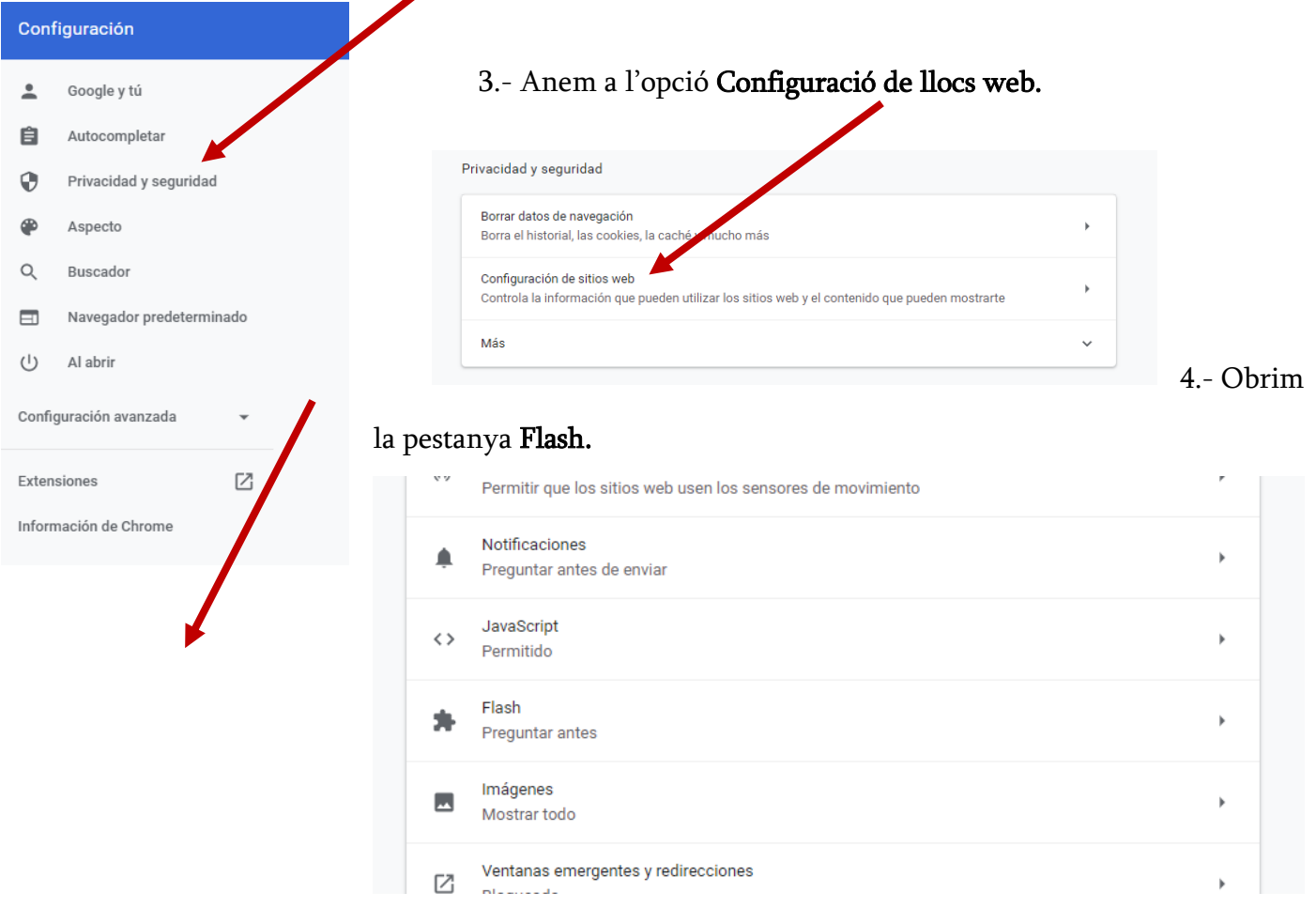

5.- Canviem l'opció Impedeix que els llocs webs executin Flash (recomanat) per l'opció Pregunta abans.

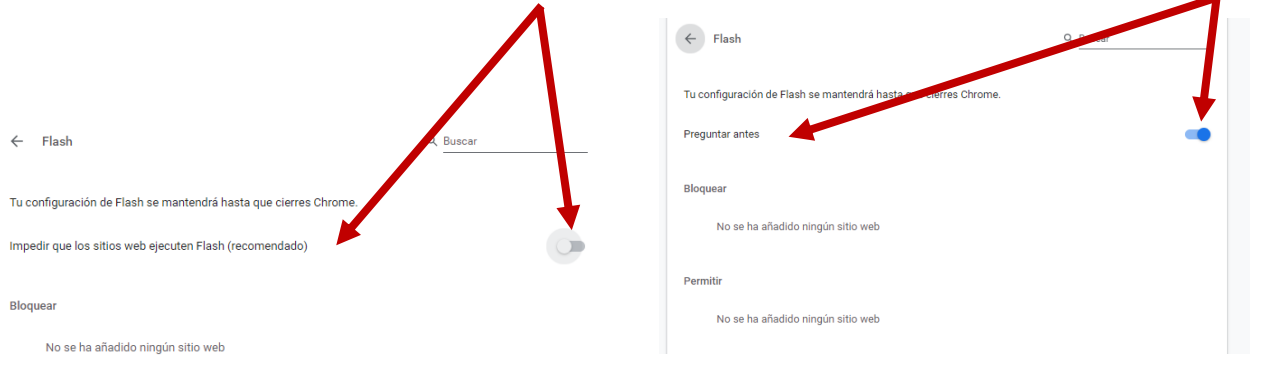

6.- Tornem a la pàgina del joc i l'actualitzem. Ja ens hauria d'aparèixer l'opció d'Executar Flash.

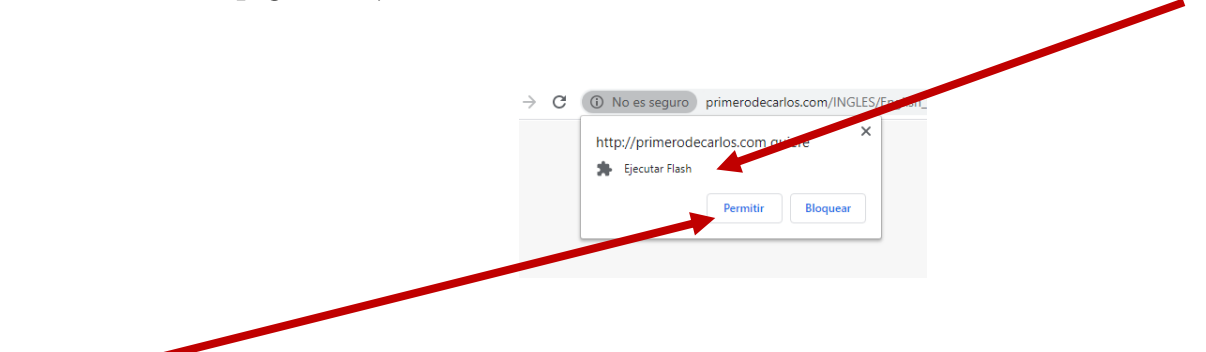

7.- Permetem i ja podem accedir als jocs

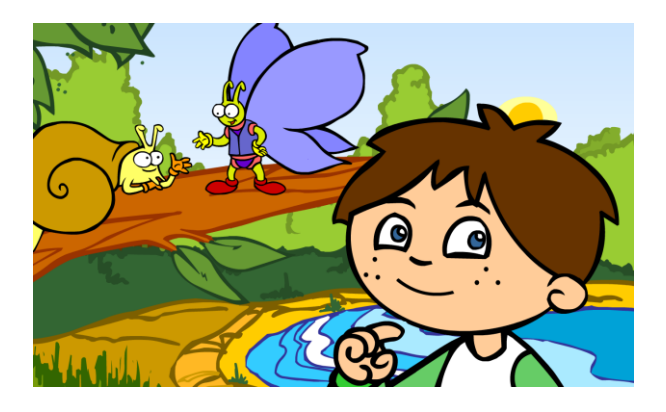